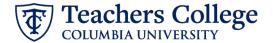

## Federal Work Study Transfer to Interim Student, FWSXFR

This ePAF will transfer a Federal Work Study (FWS) to an Interim employee. This usually occurs when FWS funding runs out and the department would like to keep them on as an employee.

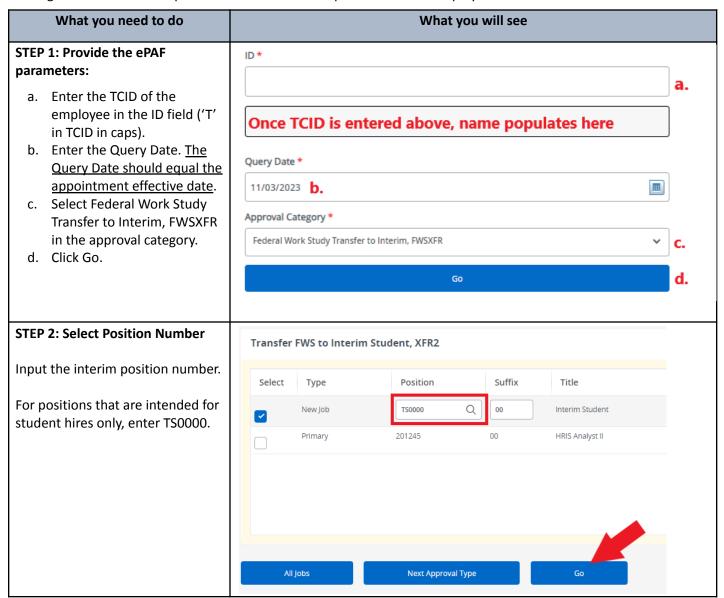

## **STEP 3: Input Begin Record** Transferring Job, TS0000-00 Interim Student Information. Contract Type \* Specify the Contract Type. Not Selected Contract type is Primary if the new interim position is the only job for Begin Date the employee. Otherwise, the contract type is Secondary. 11/03/2023 Effective Date \* The following fields will be 11/03/2023 defaulted from the query date you input in Step 1. This should be the Personnel Date \* actual start date. 11/03/2023 **Job Begin Date** Hourly Rate \* **Effective Date** 15 **Personnel Date** Job Change Reason \* XFR Enter the new hourly rate in the Timesheet COA \* Hourly Rate field. Do not use '\$' or *;* . Timesheet Orgn \* Enter the index from the funding source in the Timesheet Orgn lob Location \* field. If there are multiple indices, please select the index with the highest percentage. Supervisor TC ID/UNI \* Enter the Supervisor TC ID or UNI (in caps). STEP 4: Update the funding section Ensure the funding allocation section is updated. Enter the Index. Click the "Default from Index" button which will automatically update the Fund, Organization, and Program fields. Re-enter the account number (The "Default from Index" button will knock it out, a known system defect with Banner). The effective date for this section should be the same as the Job Effective Date. Ensure the funding percent equals 100%

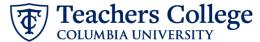

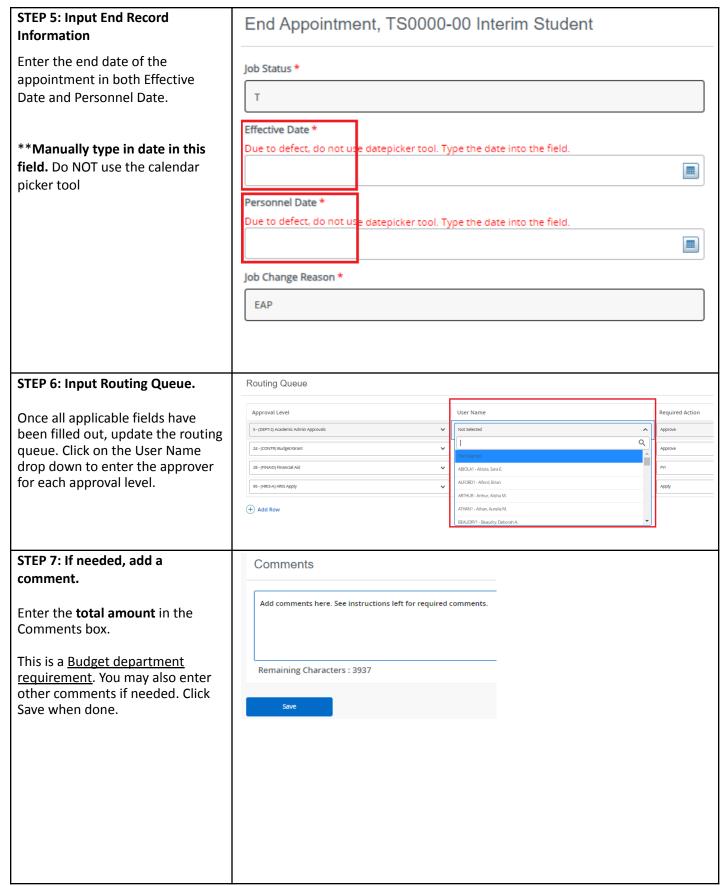

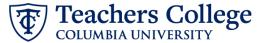

## STEP 8: Save the ePAF. Click the Save button located at the bottom of the screen \*Note: Saving the ePAF is not the Electronic Personnel Action Fo last step. Once Saved, the EPAF Transaction Number and Status will appear at the top of the screen remaining characters . 4000 STEP 8: Submit the ePAF. Submit Delete Save After saving, additional action buttons will appear at the bottom New EPAF · EPAF Originator Summary of the ePAF. Click Submit. Once submitted, you will receive a Electronic Personnel Action Form notification at the top right hand corner of the page. Details The ePAF Transaction status will also move to **Pending**.